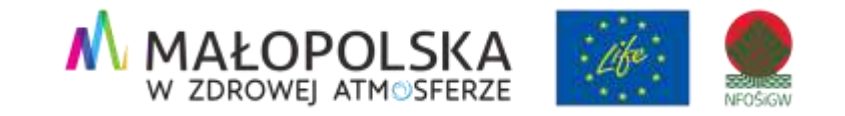

## Aplikacja "Ekointerwencja"**cztery kroki do czystszego środowiska**

**Katarzyna Stadnik**

Kierownik zespołu ochrony powietrza Urzędu Marszałkowskiego

Województwa Małopolskiego

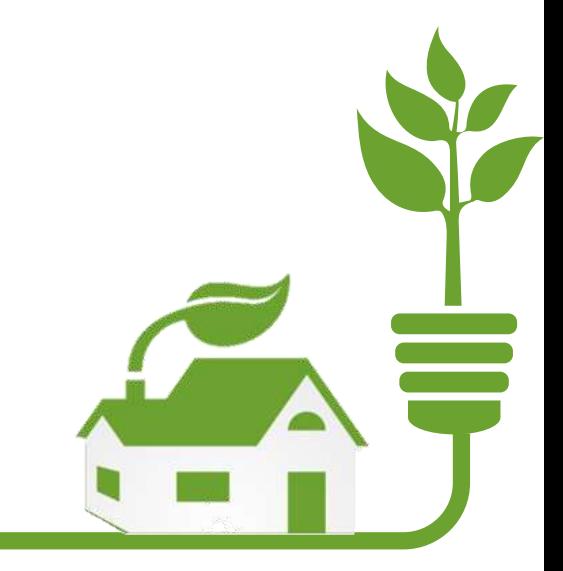

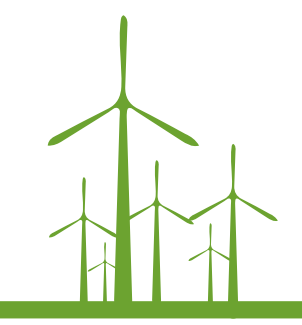

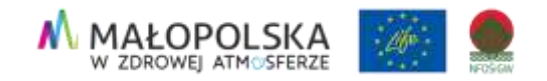

## **Aplikacja Ekointerwencja**

- Darmowa aplikacja dostępna od **10 marca 2020 roku**
- Ułatwia mieszkańcom dokonywanie zgłoszeń, które dotychczas mogli przekazywać organom odpowiedzialnym za kontrolę za pośrednictwem **tradycyjnych listów** lub **wiadomości e-mail**.
- Zgłoszenia można dokonywać za pomocą **strony internetowej [Ekointerwencja](https://ekomalopolska.pl/app/ekointerwencja/)** oraz w **aplikacji mobilnej** (Android, IOS) dla obszaru województwa małopolskiego.
- Aplikacja jest dostępna dla użytkowników przez **całą dobę**.

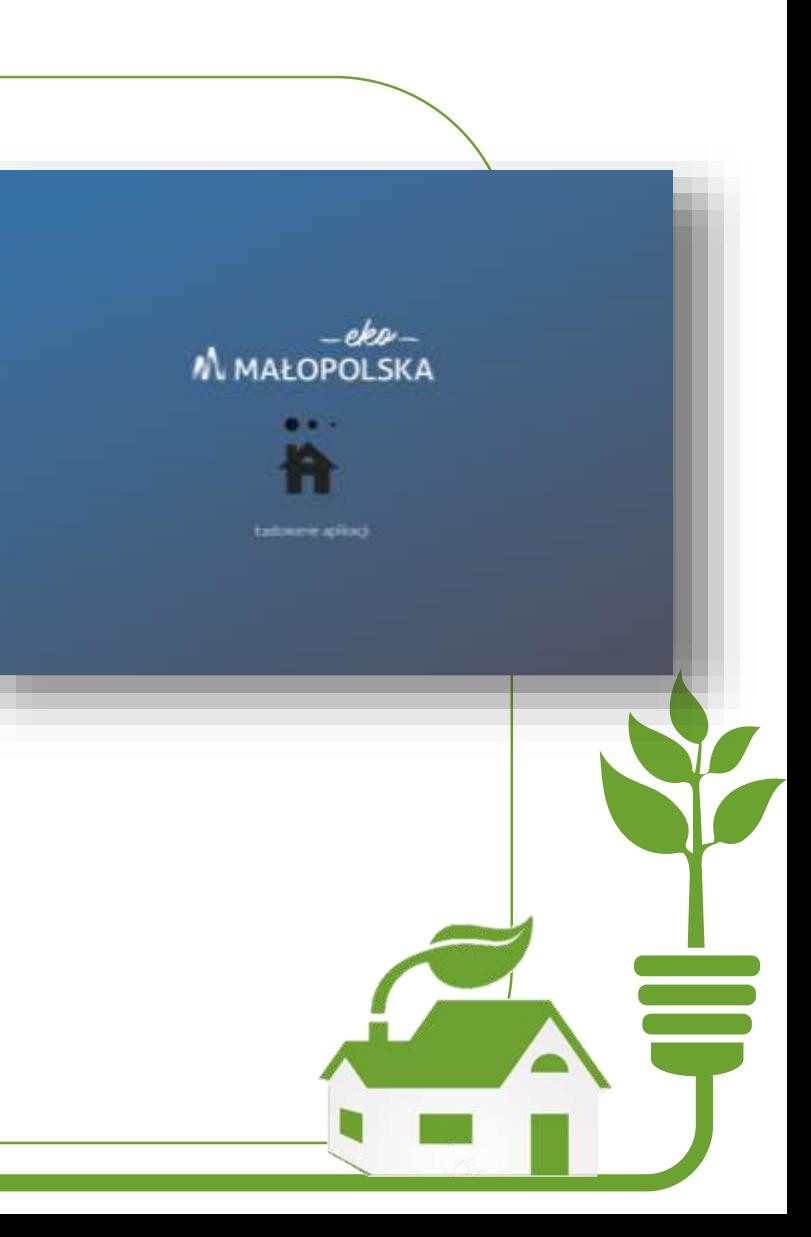

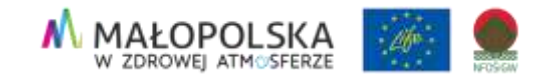

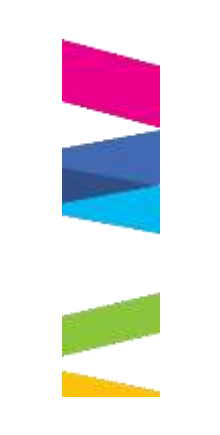

## **Skąd mieszkańcy wiedzą o aplikacji?**

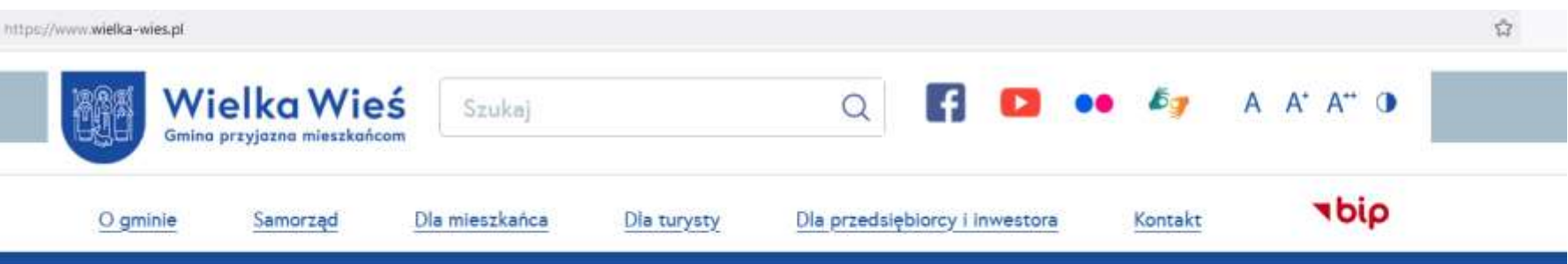

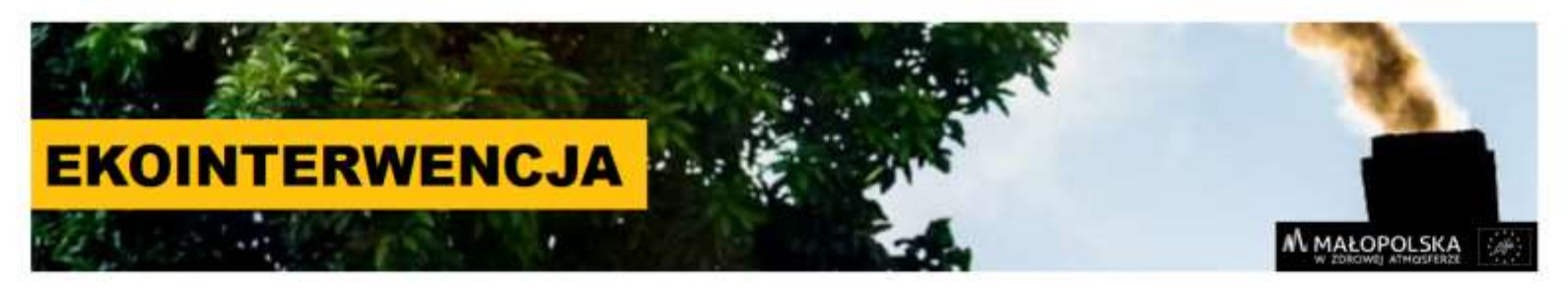

#### **Program CZYSTE POWIETRZE**

Weź dotację! Wymień piec.

czystepowietrze.gov.pl

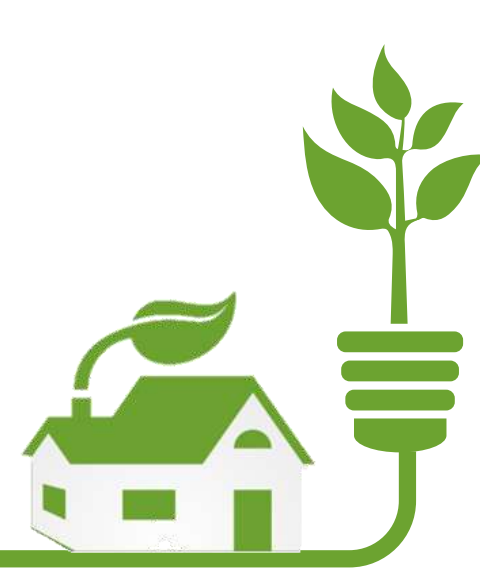

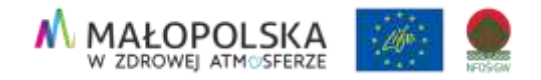

## **Aplikacja Ekointerwencja**

Aplikacja wykorzystuje infrastrukturę [Geoportalu](https://miip.geomalopolska.pl/) MIIP. Wykorzystanie naszej mapy jako bazowej pozwala nam na jej ciągłą aktualizację i dodawanie nowopowstałych budynków.

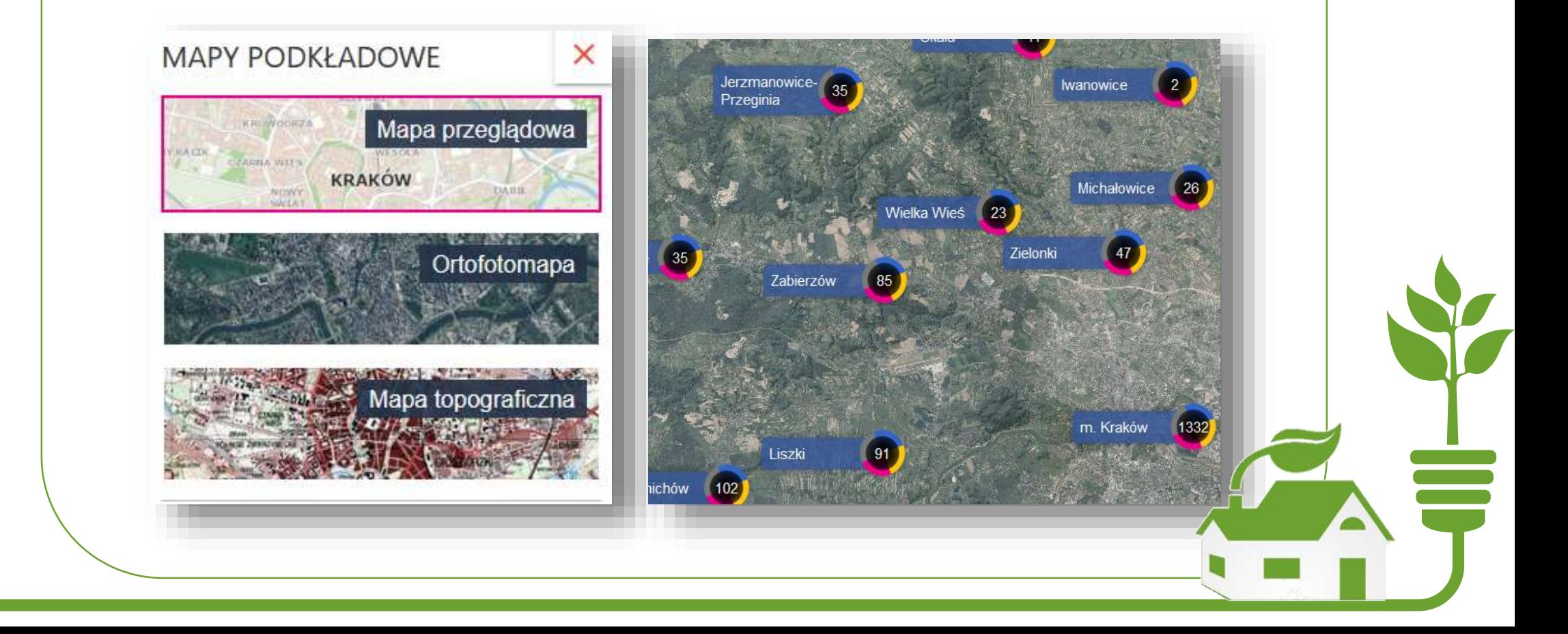

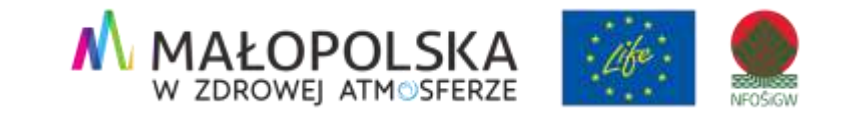

# **Panel użytkownika**

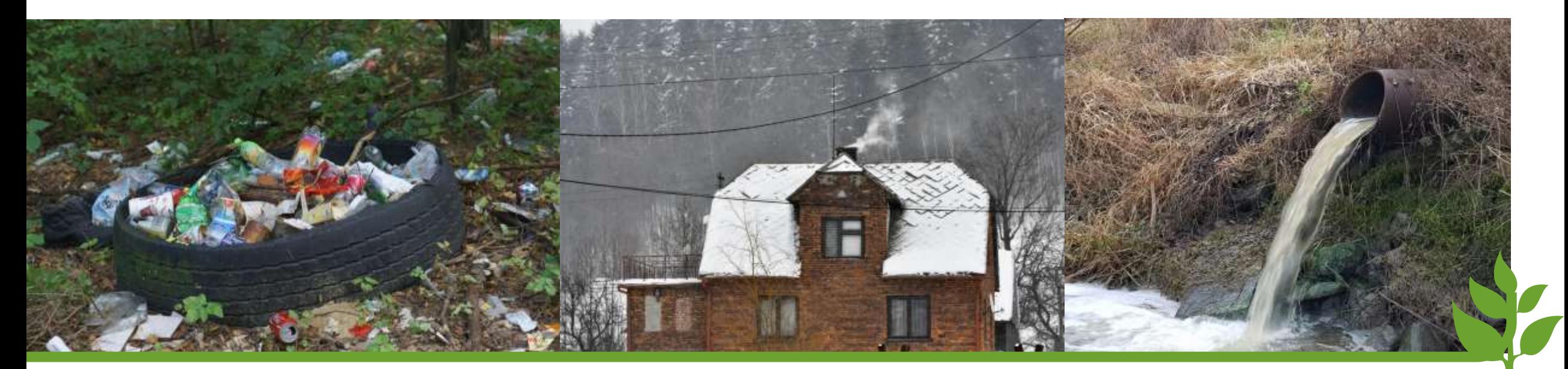

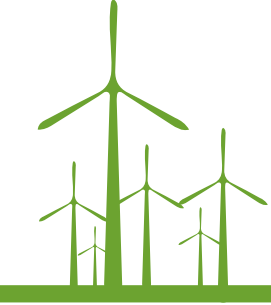

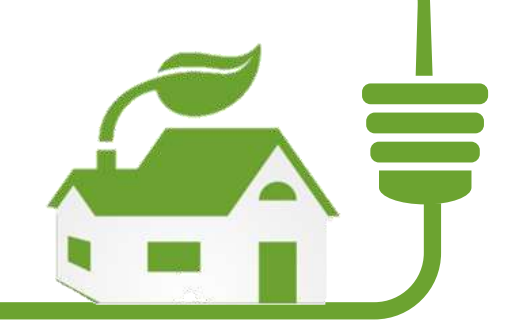

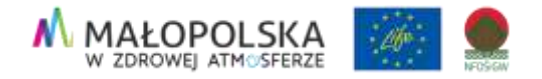

## **Co możemy zgłaszać przy użyciu aplikacji?**

**Za pomocą aplikacji Ekointerwencja możesz zgłosić naruszenie przepisów ochrony środowiska, w tym między innymi** Naruszenie przepisów ochrony środowiska przez: Mieszkańca Wybierz kategorię zgłoszenia: • podejrzenie spalania odpadów, • stosowanie niedozwolonego paliwa, Zanieczyszczanie powietrza ⋒ • używanie urządzeń niezgodnych z wymaganiami uchwały antysmogowej • składowanie niebezpiecznych odpadów, 普次 Odpady G) • nielegalne wysypiska śmieci Ścieki  $\odot$ • wypuszczanie ścieków do środowiska np. do rzeki, rowu, na ulicę lub pole • obejmuje inne niepokojące naruszenia przepisów w zakresie ochrony Inne zgłoszenie ⋒ środowiska

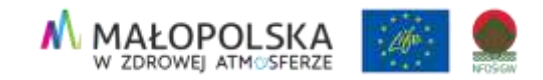

### **Wystarczą cztery proste kroki!**

**Pobranie darmowej aplikacji lub wpisanie w przeglądarce internetowej: ekointerwencja.ekomalopolska.pl/app/ekointerwencja**

**Wskazanie na mapie miejsca zdarzenia (geolokalizacja)**

Krok 3

Krok 4

Krok 2

Krok 1

**Wybranie kategorii zgłoszenia**

**Dodanie krótkiego opisu zdarzenia (system daje także możliwość zamieszczenia zdjęcia lub krótkiego filmu wideo) i naciśnięcie**  przycisku "Zgłoś"

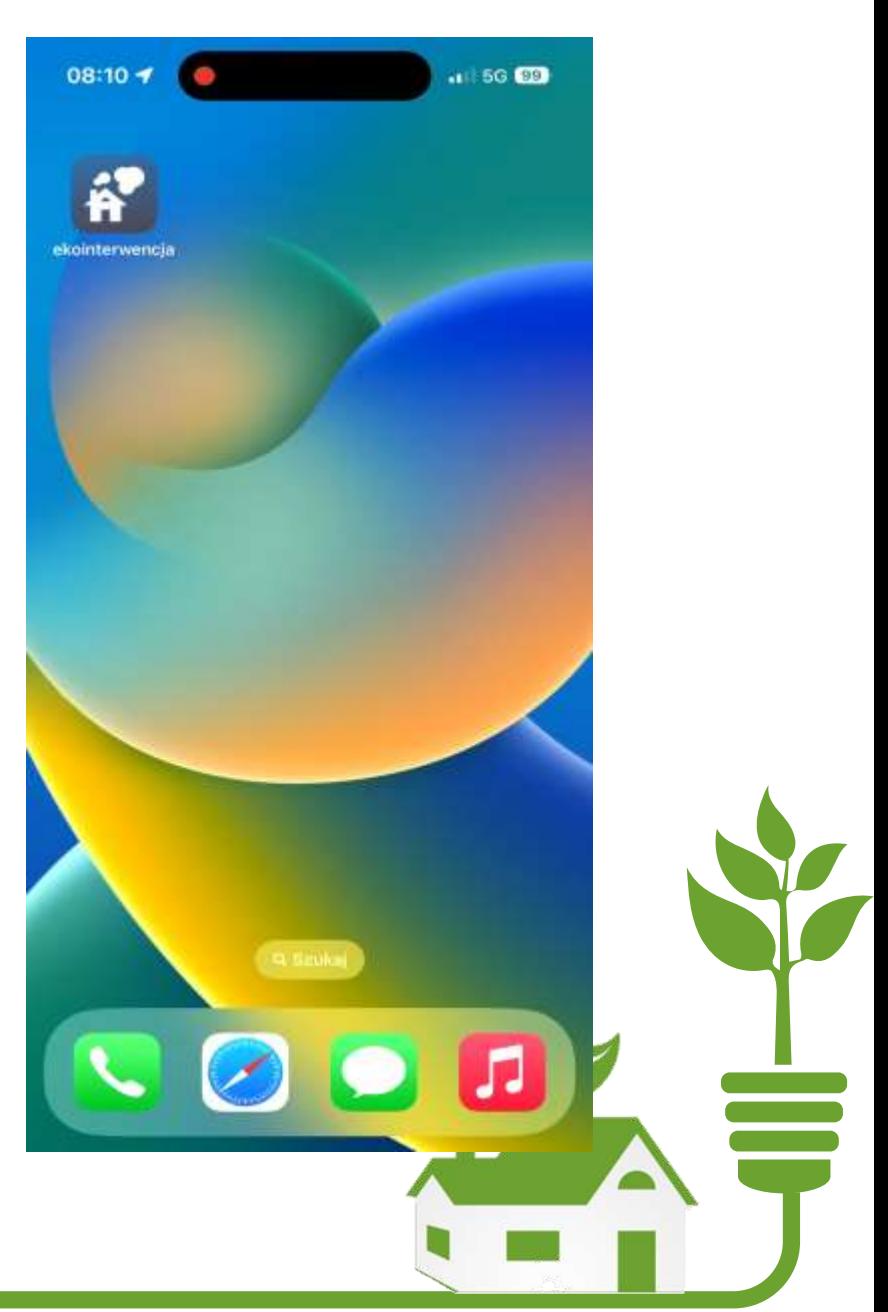

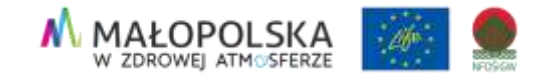

## **Zgłosiłem i to wystarczy?**

**Zgłoszenie trafia do instytucji zgodnie z kompetencjami** 1 2

> Instytucja obsługująca zgłoszenie jest określana na podstawie lokalizacji zgłoszenia.

Do każdej lokalizacji przypisana jest odpowiednia instytucja w której granicach administracyjnych znajduje się zgłoszenie.

**Automatycznie po wybraniu adresu i określeniu kategorii użytkownik publiczny jest poinformowany kto obsługuje zgłoszenie, a po dodaniu zgłoszenia e-mail z informacją o wpłynięciu zgłoszenia jest wysyłany automatycznie do gminy.**

Wójt, Burmistrz, Prezydent Miasta odpowiada za zgłoszenia dotyczące **mieszkańców**.

3

Marszałek Województwa Małopolskiego przekazuje do odpowiedniej instytucji zgłoszenia dotyczące mieszkańców w kategorii **"inne".**

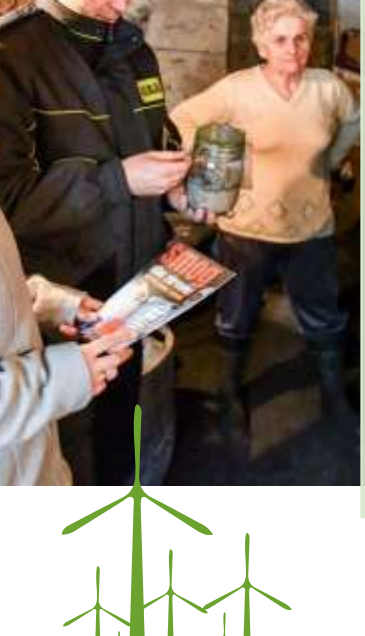

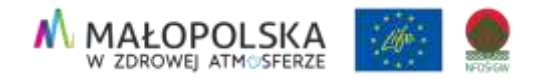

## **Zgłosiłem i to wystarczy?**

Ė

Wojewódzki Inspektor Ochrony Środowiska odpowiada za zgłoszenia dotyczące **przedsiębiorstwa**.

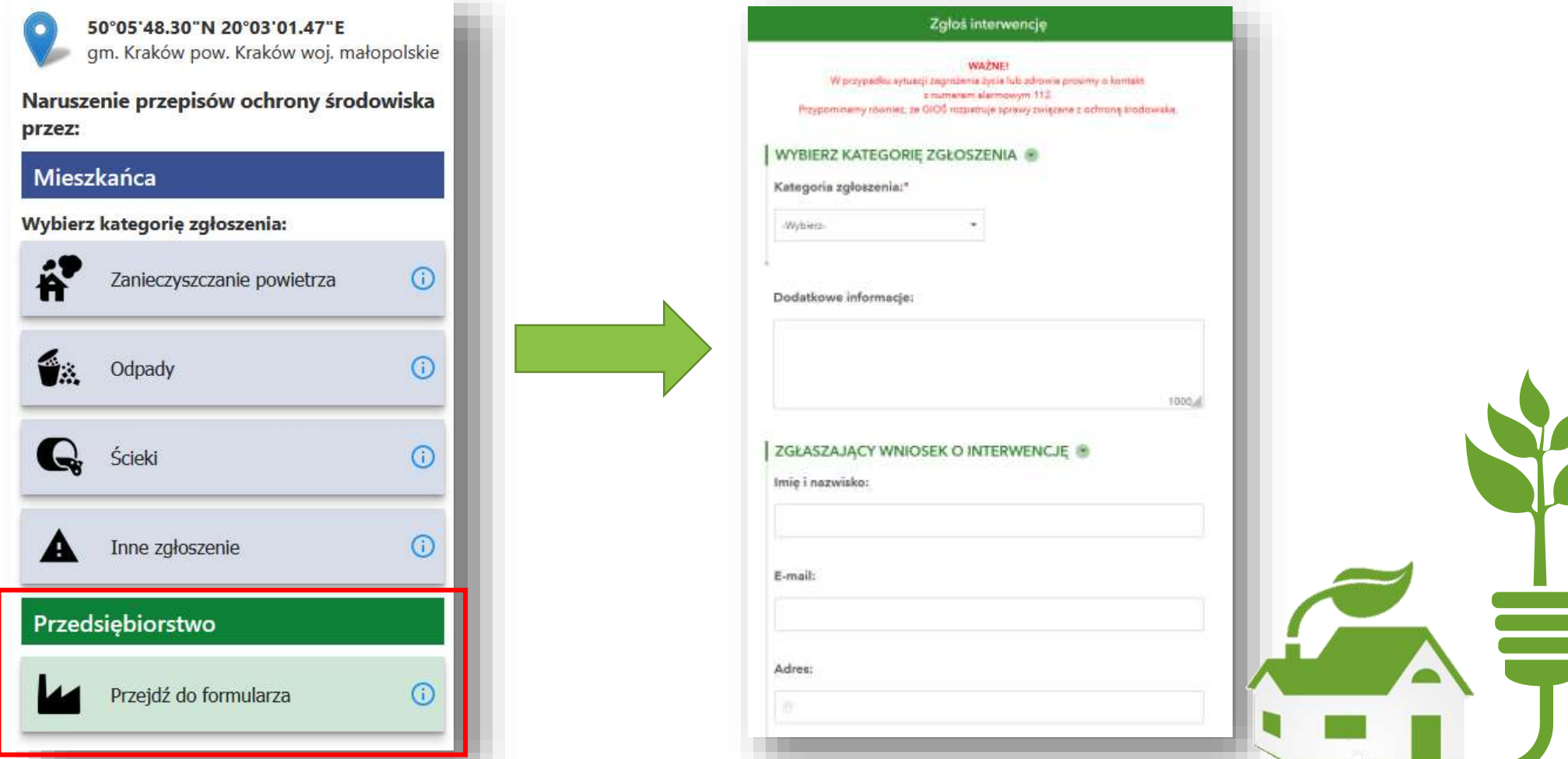

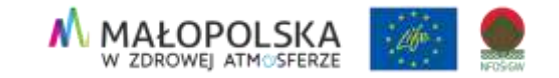

## **Moduł operatora**

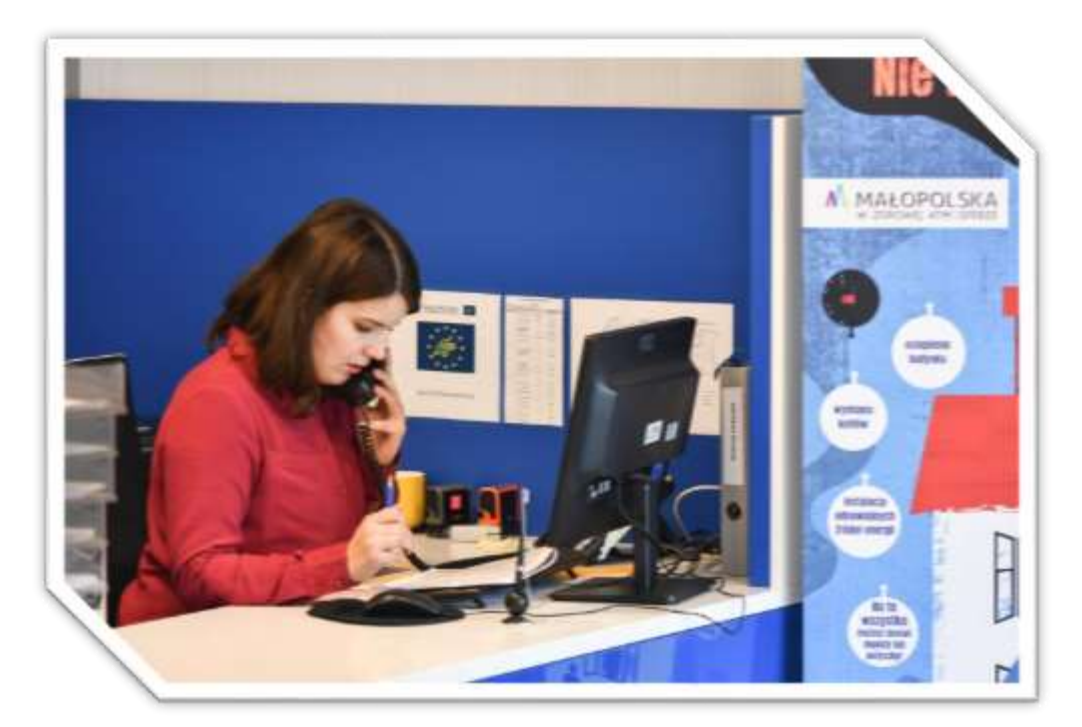

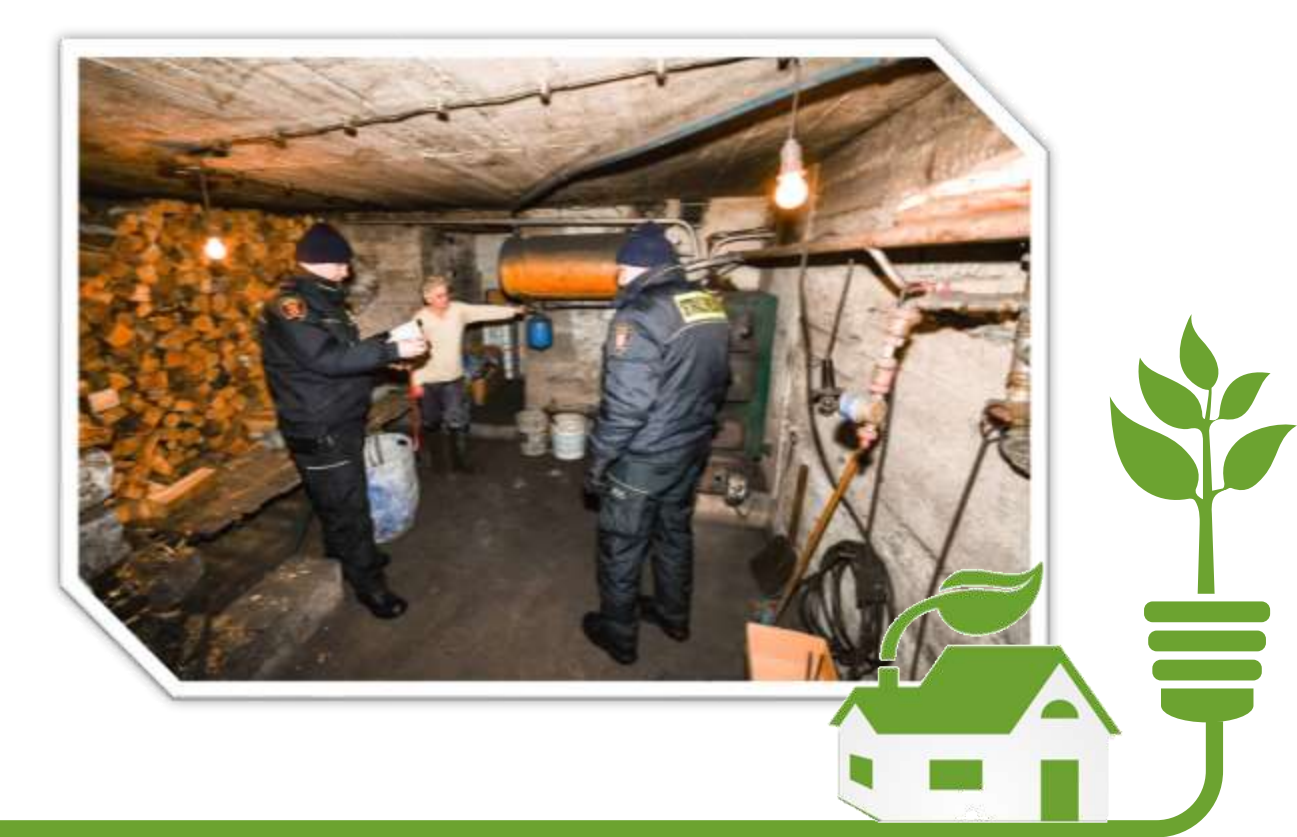

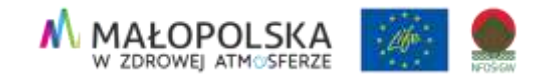

## **Ekointerwencja-operator – do czego służy?**

- Aplikacja operatora jest aplikacją internetową (webową) służącą do obsługi zgłoszeń wpływających od mieszkańców Małopolski o zaobserwowanym naruszeniu lub podejrzeniu naruszenia przepisów w zakresie ochrony środowiska.
- Dostęp do aplikacji mają użytkownicy zarejestrowani w systemie Ekointerwencja, którym nadano uprawnienia operatora lub administratora systemu.
- Każdy operator jest przypisany do określonego obszaru i kategorii zgłoszenia.
- Operator widzi w aplikacji tylko te zgłoszenia, do których ma dostęp wynikający z uprawnień.

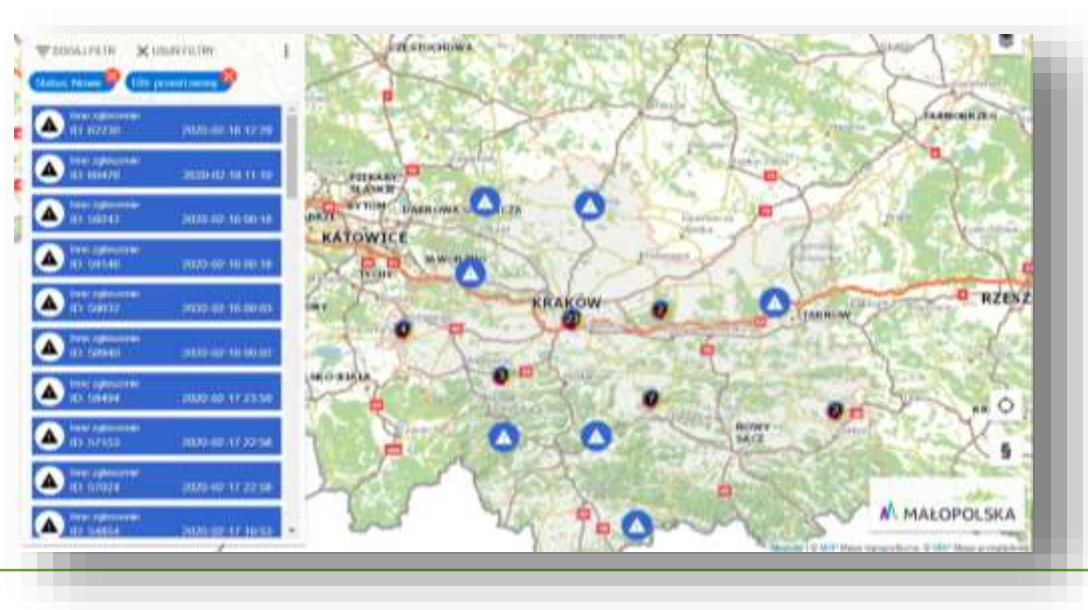

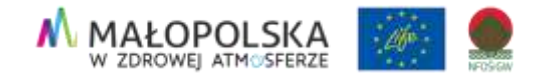

### **Jak obsłużyć zgłoszenie?**

#### **Wybierz zgłoszenie**

- poprzez link w powiadomieniu e-mail o nowym zgłoszeniu, - poprzez wskazanie zgłoszenia na liście, - poprzez identyfikację zgłoszenia na mapie,

#### 60% Program LIFE **Zapisz**

 $\frac{1}{2}$ Jeśli wypełniłeś już wszystkie pola, Zapisz zmiany

#### **Naciśnij "Obsłuż zgłoszenie"**

po wskazaniu zgłoszenia, otwiera się formularz, pokazujący jego atrybuty. Jeśli jest to zgłoszenie, którym chcesz się zająć, naciskasz "Obsłuż zgłoszenie"

#### **Edytuj zgłoszenie**

Każde zgłoszenie, które pojawi się w systemie, należy doprowadzić do zamknięcia, czyli nadać jeden z trzech statusów:

- wykryto naruszenie,

- nie wykryto naruszenia,

- zgłoszenie nieobsługiwane

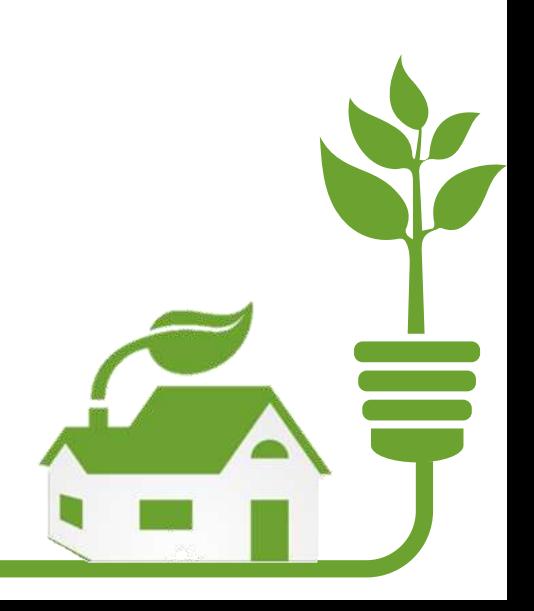

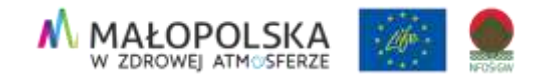

## ÷

### **Pozostałe narzędzia wspomagające operatora**

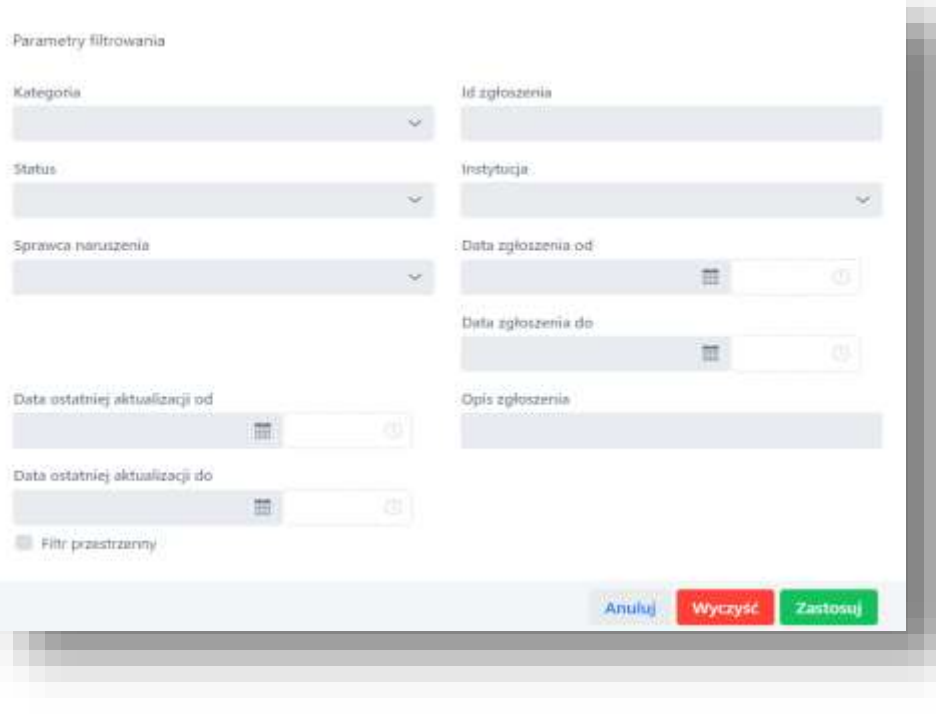

### **Filtrowanie Wyszukiwanie adresu**

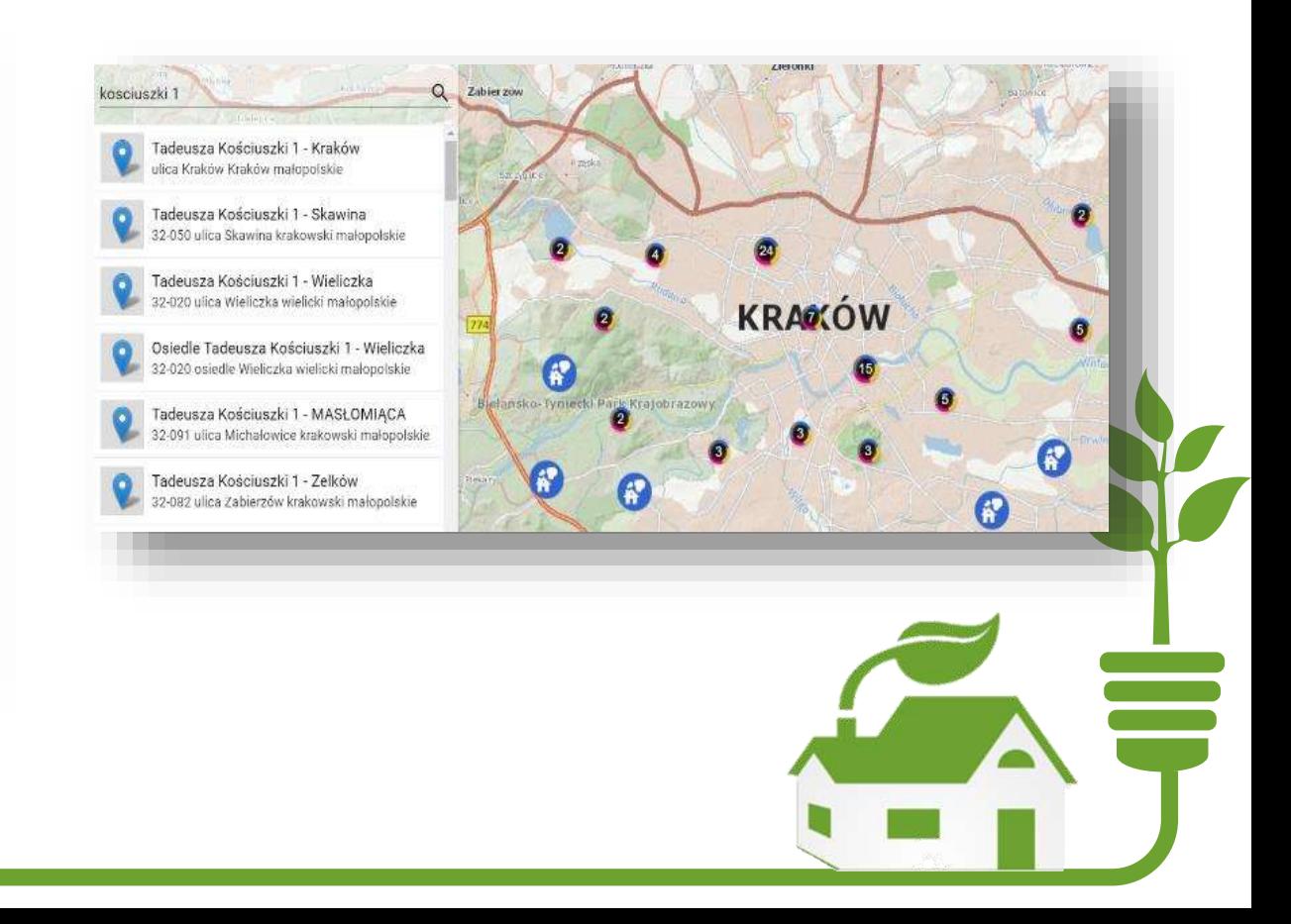

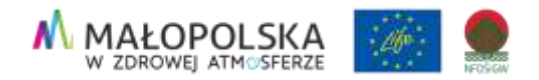

### **Pozostałe narzędzia wspomagające operatora**

- Funkcjonalność jest przydatna przy tworzeniu różnego rodzaju zestawień.
- Pozwala ona na wygenerowanie wykazu wszystkich zgłoszeń wraz z ich atrybutami z uwzględnieniem nałożonych filtrów.
- Raport generowany jest w formacie XLS.

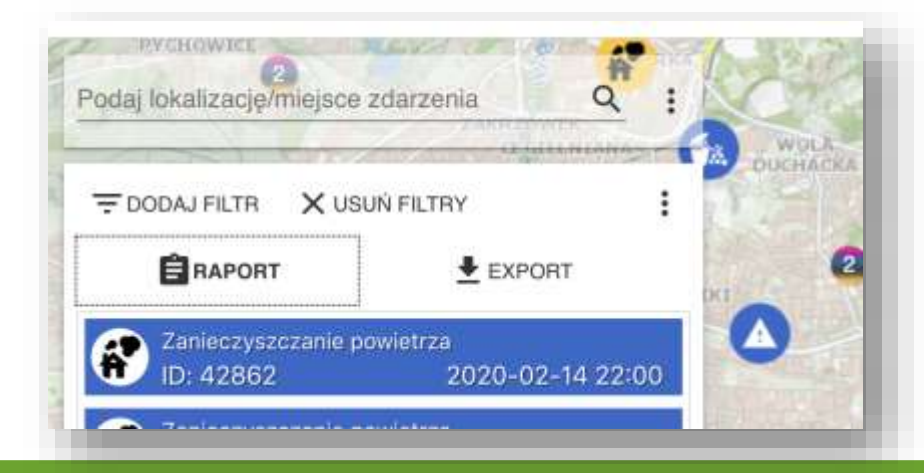

#### **Raport Eksport**

- Eksport to zapis wszystkich dostępnych zgłoszeń, z uwzględnieniem nałożonych filtrów, do formatu przestrzennego.
- Dane zapisywane są w formacie geojson. Można je następnie oglądać w takich programach GIS, jak ArcGIS, QGSIS i innych.

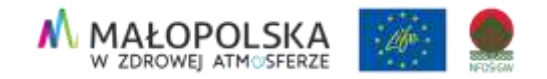

## **Czy aplikacja Ekointerwencja działa?**

## **Jak oceniają ja użytkownicy?**

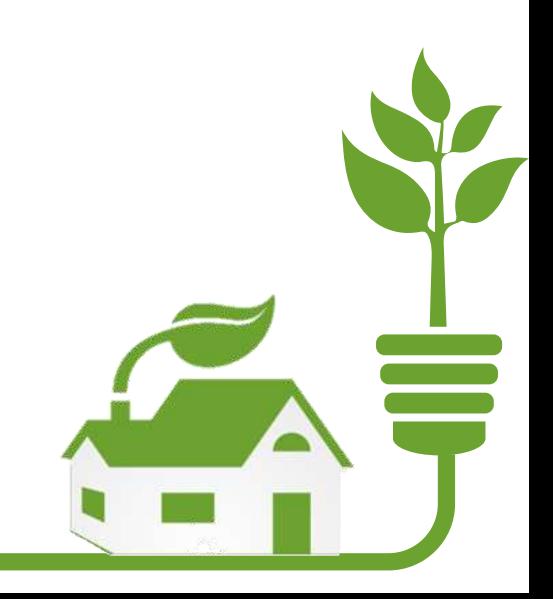

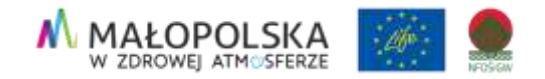

## **Statystyki**

- **Aplikacja cieszy się dużym zainteresowaniem** wśród mieszkańców województwa małopolskiego
- ponad **20 tys**. pobrań
- ok. **6,5 tys**. aktywnych użytkowników
- ok. **25 tys**. zgłoszeń (wykres)
- wykrycie ponad **2,7 tys**. nieprawidłowości

Liczba zgłoszeń od momentu uruchomienia aplikacji w podziale na poszczególne kategorie

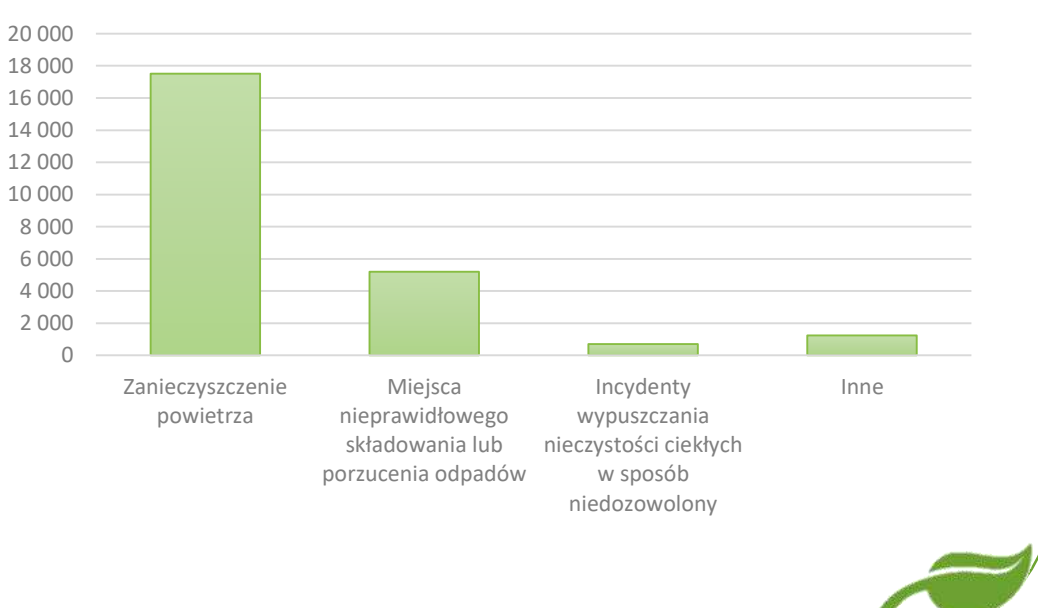

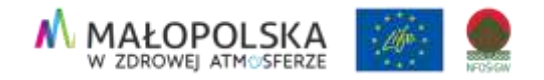

## **Zmiana struktury zgłoszeń**

- **W** ostatnich dwóch latach widoczny jest spadek ilości zgłoszeń dotyczących zanieczyszczenia powietrza.
- wzrost il. zgłoszeń dotyczących miejsc nieprawidłowego składowania, bądź porzucenia odpadów oraz ścieków.
- **-** Dane uzyskane od uruchomienia formularza pokazują dobitnie, że Małopolanie mają dość smogu i stanowczo reagują na przypadki łamania przepisów środowiskowych.

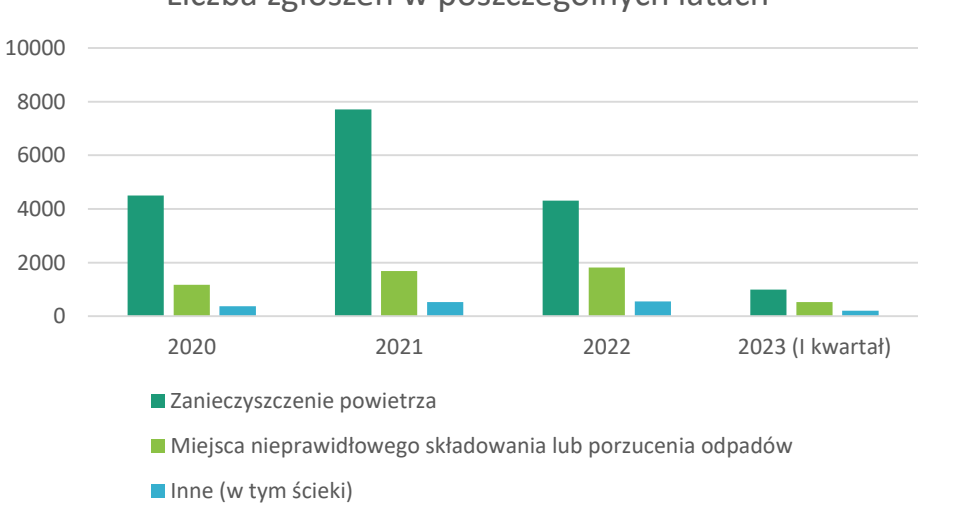

#### Liczba zgłoszeń w poszczególnych latach

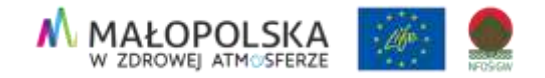

## **Popularność aplikacji**

Lista gmin z największą ilością zgłoszeń ogółem w podziale na poszczególne statusy

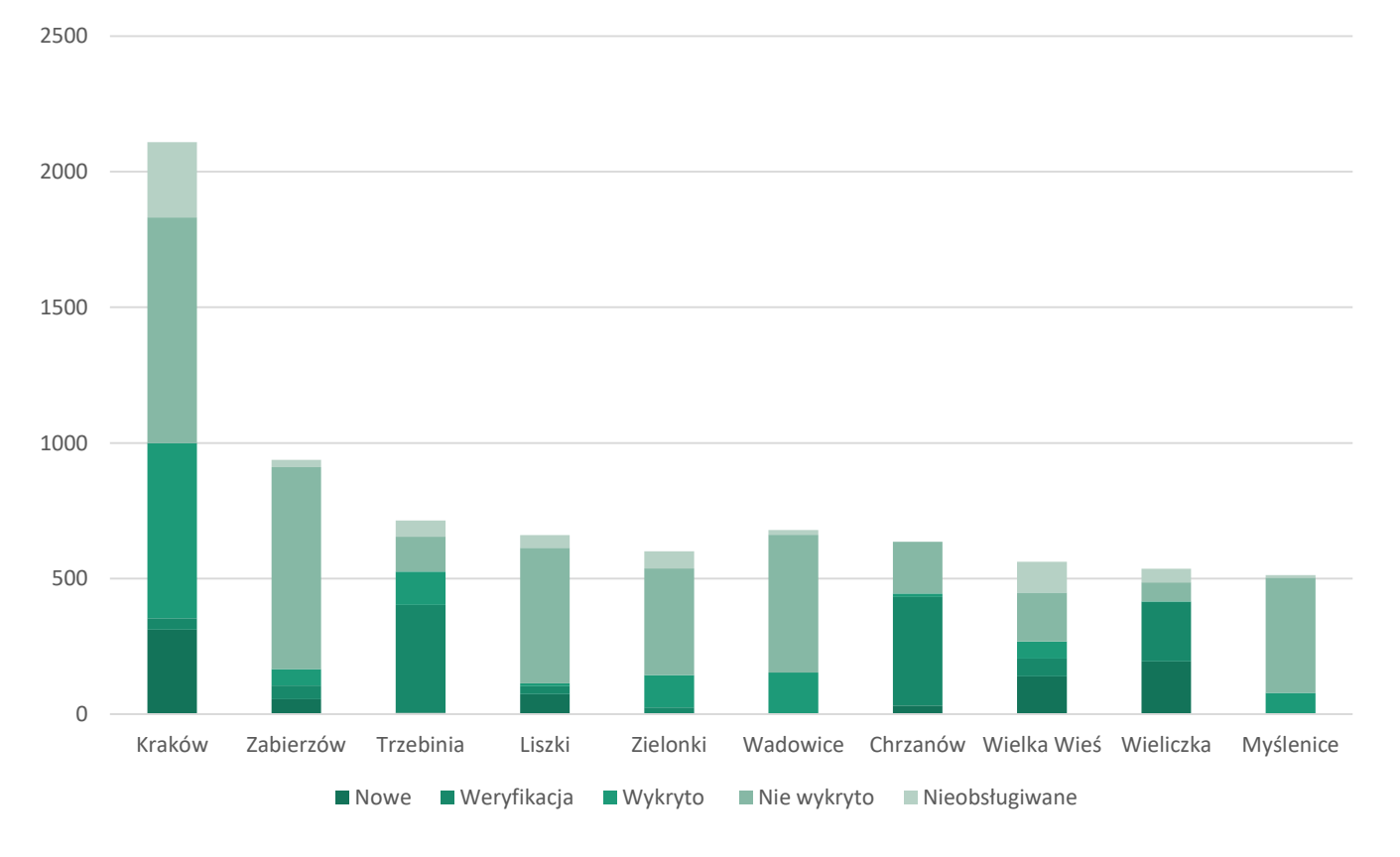

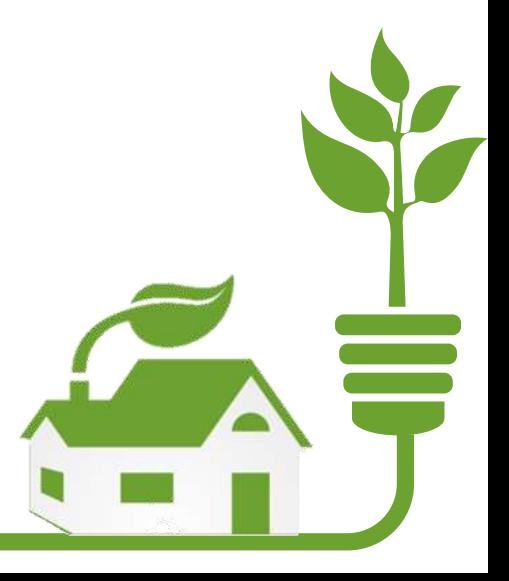

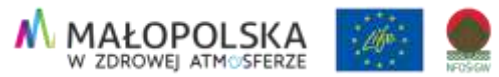

### **Jak wygląda kwestia RODO i umieszczanie lokalizacji interwencji na mapie?**

- Dwa sposoby dodawania zgłoszenia:
- wpisanie adresu i wyszukanie budynku,
- przybliżenie mapy i wybór konkretnego adresu.
- Aplikacja nie wykorzystuje żadnych danych wrażliwych.
- Aplikacja działa anonimowo, zgłaszający nie ma możliwości podania imienia i nazwiska podczas dodawania zgłoszenia.

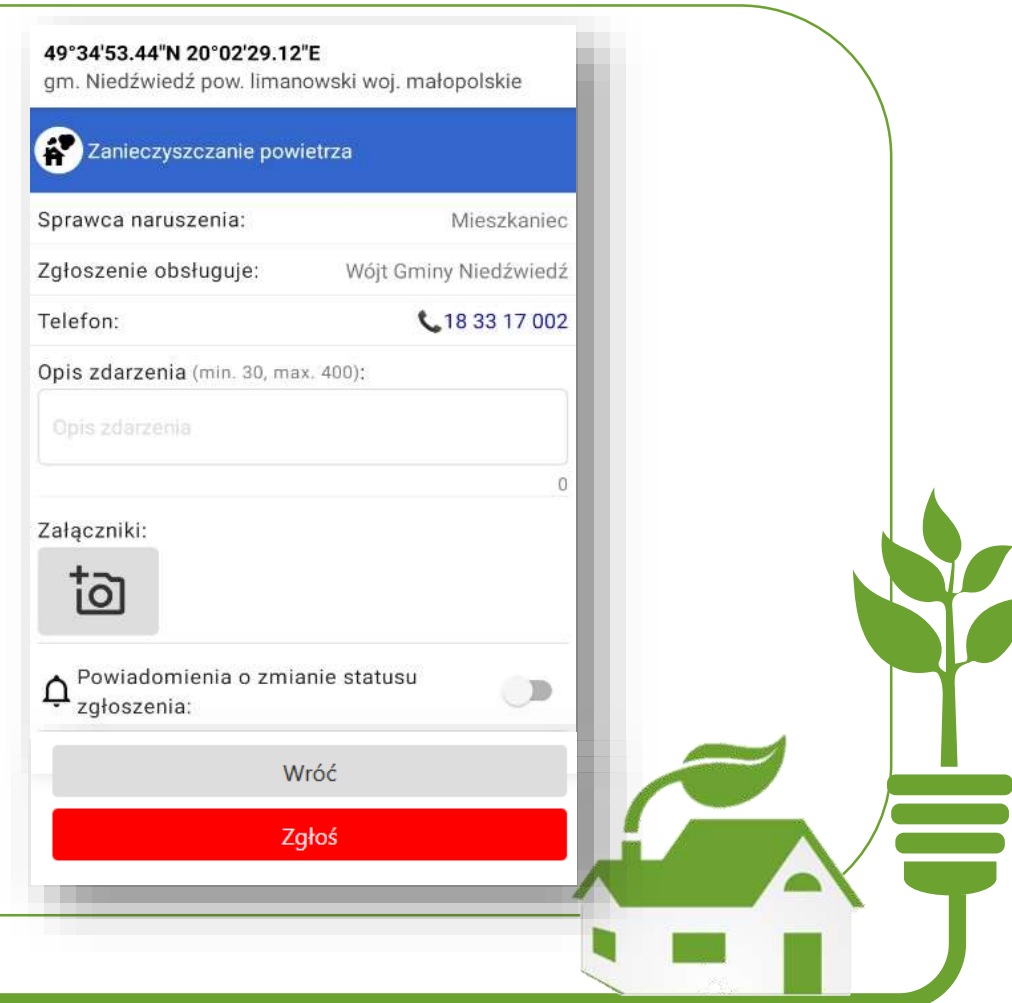

**MAŁOPOLSKA** 

## **W jaki sposób Urząd Marszałkowski Województwa Małopolskiego monitoruje reakcje urzędów na zgłoszenia?**

Bieżący monitoring zgłoszeń

Przygotowywanie statystyk

#### Kontakt interwencyjny z gminami i mieszkańcami

Dodatkową ważną funkcjonalnością jest możliwość włączenia powiadamiania o zmianie statusu zgłoszenia. Jeśli włączysz tą funkcjonalność, będziesz wiedział, kiedy Twoja interwencja zaczęła być rozpatrywana (Status = Weryfikacja) i kiedy obsługa zgłoszenia zostanie zakończona lub uznana jako Zgłoszenie nieobsługiwane.

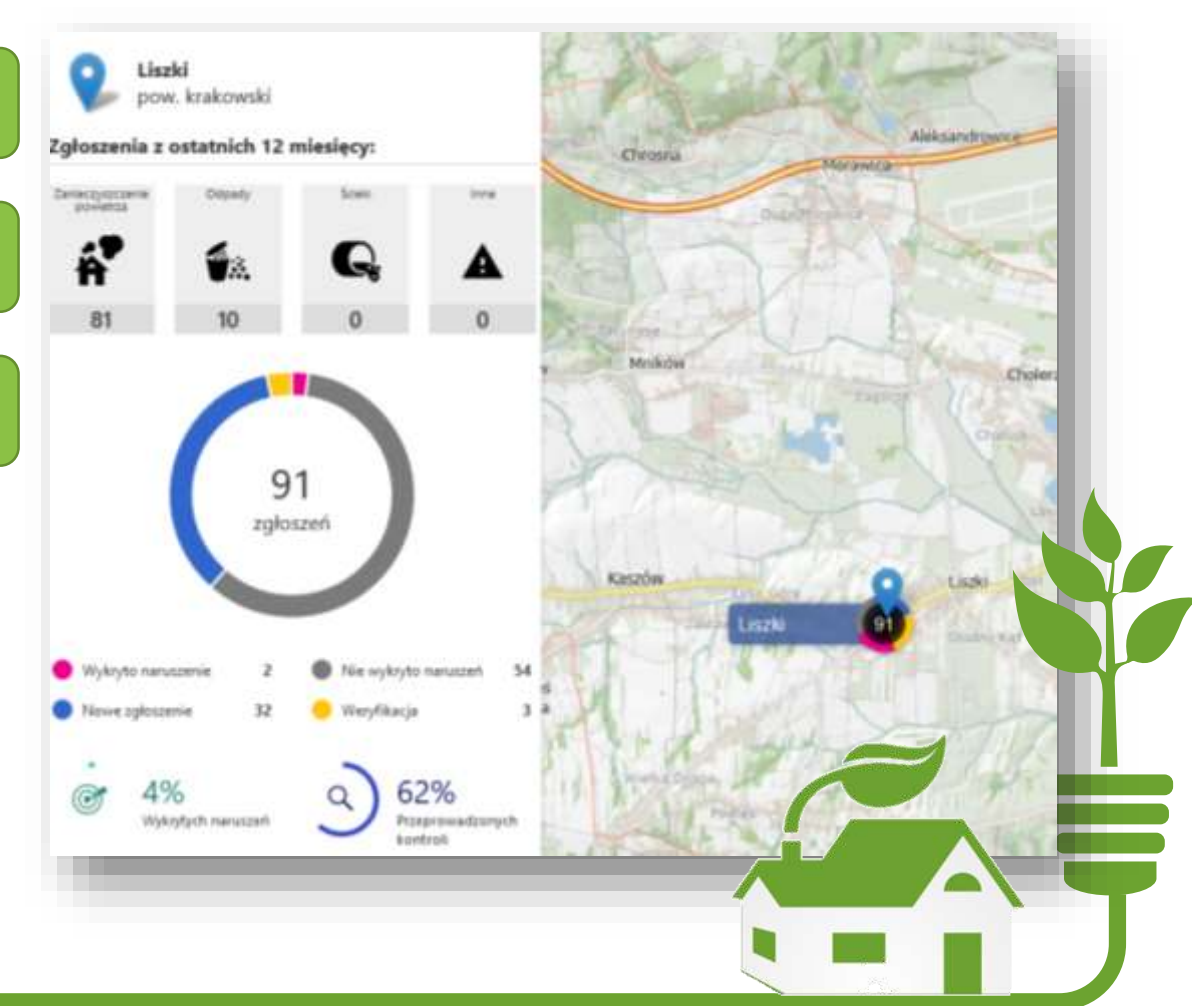

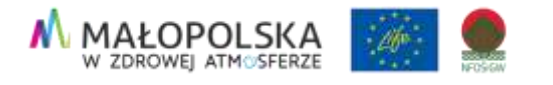

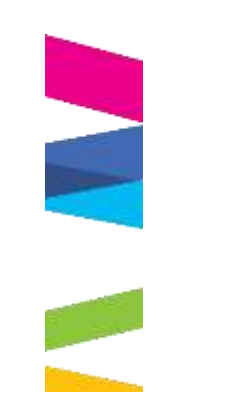

## **Korzyści płynące z powstania aplikacji**

Podniesienie świadomości mieszkańców

Ułatwienie i przyśpieszenie procedury zgłaszania naruszeń

Zintegrowanie zgłoszeń w jednym funkcjonalnym narzędziu

Umożliwienie szybkiej reakcji na zgłoszenia (12 h od zgłoszenia)

Zwiększenie udziału społeczeństwa w aktywnej ochronie środowiska

Możliwość generowania szerokiej gamy raportów z aplikacji

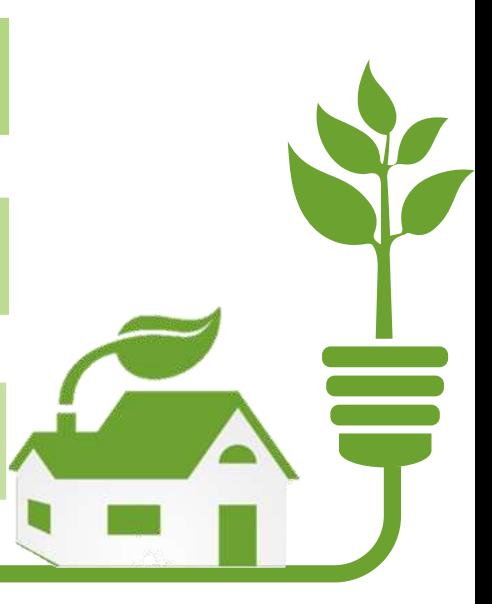

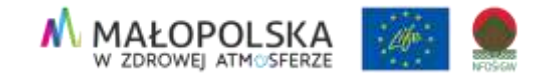

## **Małopolska inspiruje!**

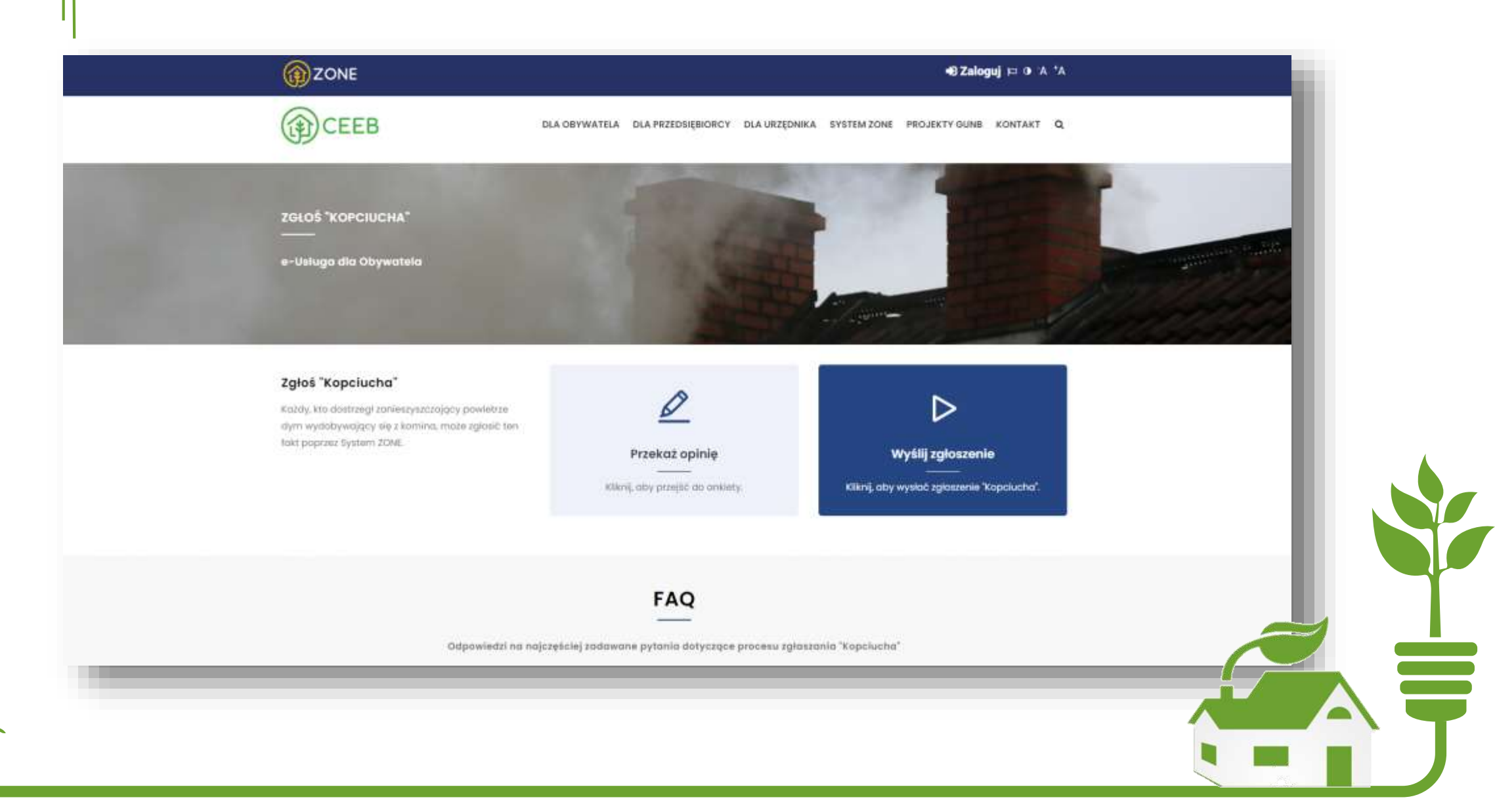

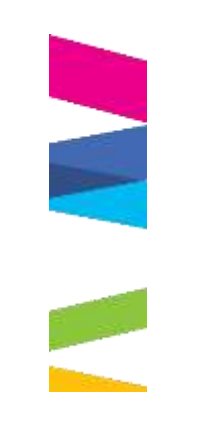

## **Dziękuję za uwagę!**

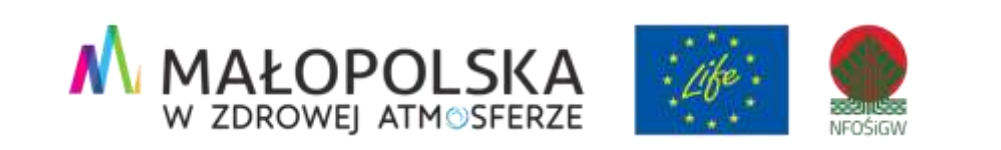

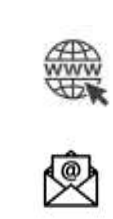

powietrze.malopolska.pl

powietrze@umwm.malopolska.pl

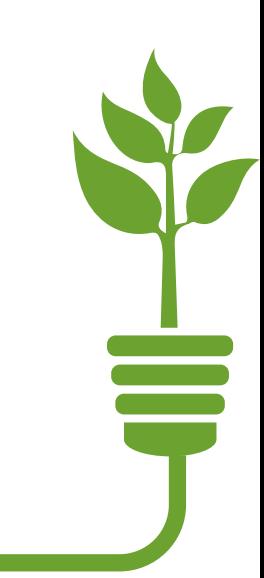